## **[VIDEO] Center Welcome Letter**

Last Modified on 09/22/2023 12:00 pm

Use KidKare to send welcome messages to centers. Depending on whether you are  $^{\texttt{CDT}}$ implementing your centers with Minute Menu CX or KidKare, this welcome message will either include installation and login information for Minute Menu CX or login information and help content for KidKare. To select the letter to send and customize the content, see **[Customize](https://help.kidkare.com/help/customize-the-center-welcome-letter) the Center Welcome Letter**.

To send a welcome message:

- 1. From the menu to the left, click **Center Management**.
- 2. Select **Manage Center Information**.
- 3. Click the **Select Center** drop-down menu at the top of the window and select the center to which to send the welcome letter.
- 4. Verify that the **Email Address** entered in the **General** tab is correct. This is the email that received the welcome letter.
- 5. Click the **Oversight** tab.
- 6. In the **Center Login** tab, click **Send Welcome Letter**. The Welcome Letter pop-up opens and displays the text you entered to the Welcome Letter template.

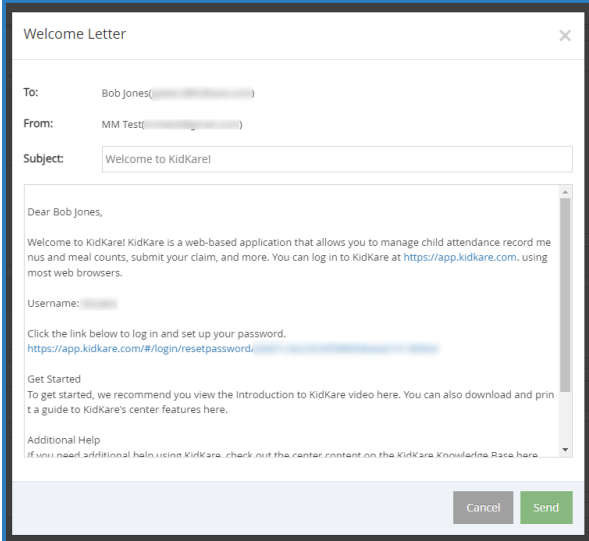

- 7. Make changes to the email, as needed.
- 8. When finished, click **Send**.